### **LM/TM-3215, 3215/KS, 3315 Series LCD Monitor**

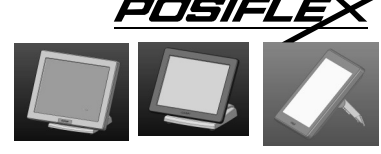

## **FCC NOTICE**

This equipment generates, uses, and can radiate radio frequency energy and, if not installed and used in accordance with the instructions manual, may cause interference to radio communications. It has been tested and found to comply with limits for a Class A digital device pursuant to subpart J of Part 15 of FCC Rules, which are designed to provide reasonable protection against interference when operated in a commercial environment. Operation of this equipment in a residential area is likely to cause interference in which case the user at his own expense will be required to take whatever measures to correct the interference.

#### **WARRANTY LIMITS**

Warranty will terminate automatically when the machine is opened by any person other than the authorized technicians. The user should consult his/her dealer for the problem happened. Warranty voids if the user does not follow the instructions in application of this merchandise. The manufacturer is by no means responsible for any damage or hazard caused by improper application.

#### **ABOUT THIS MANUAL**

This manual assists the user to utilize the Monitor LM/Touch Monitor TM series. This product provides capability over a stable and adjustable LCD monitor with minimal footprint.

The manufacturer of the LM/TM series. monitor heartily apologizes to the user for reserving the right to change or to modify this manual without notice due to the rapid and constant progress and improvement on science and technology. The user may always obtain the most up to date information through any of our web sites: http://www.posiflex.com,

http://www.posiflex.com.tw, http://www.posiflexusa.com.

Copyright Posiflex Technology, Inc. 2014

#### **TRADE MARKS AND SERVICE MARKS**

 $\epsilon$  POSIFLEX is a registered trademark of Posiflex Technology, Inc.

P/N: 19600906010

Other brand and product names are trademarks and registered trademarks and service marks of their respective owners.

### **I. PRODUCT MODEL NUMBER**

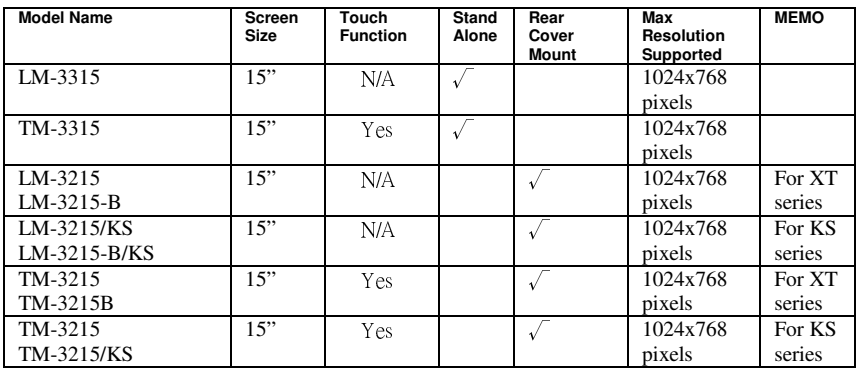

### **II. FEATURES**

- Bezel type monitor.
- High quality TFT LCD panel.
- Easy maintenance structure allowing easy cleaning and tilt adjustment.
- VESA mounting supported for all series.
- Support power supply through VGA cable from Posiflex POS Terminal.

## **Power Setup Notice**

 $\sqrt{\frac{F}{r}}$  For rear mount device, it is designed for use with a Posiflex system. In such application, it can utilize power support from the Posiflex system. Standalone device is equipped with power adaptor.

## **III. CARTON CONTENTS**

- 1. Monitor/Touch Monitor
- 2. User's Manual
- 3. VGA cable
- 4. USB signal cable (for TM series only)
- 5. A Posiflex information CD (for all TM series)
- 6. Optional +DC 12V power adaptor & power cord

## **IV. PARTS IDENTIFICATION**

#### **\* LED INDICATOR STATUS**

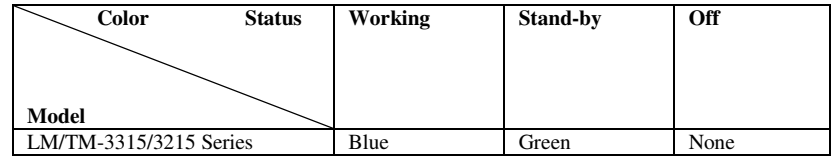

## **A. FRONT VIEW**

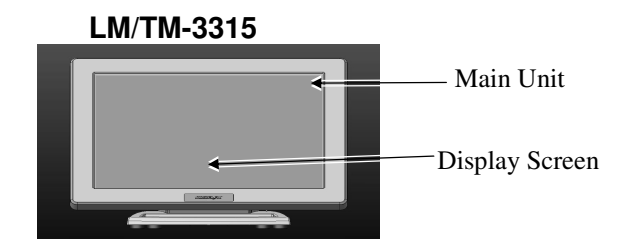

Part 2

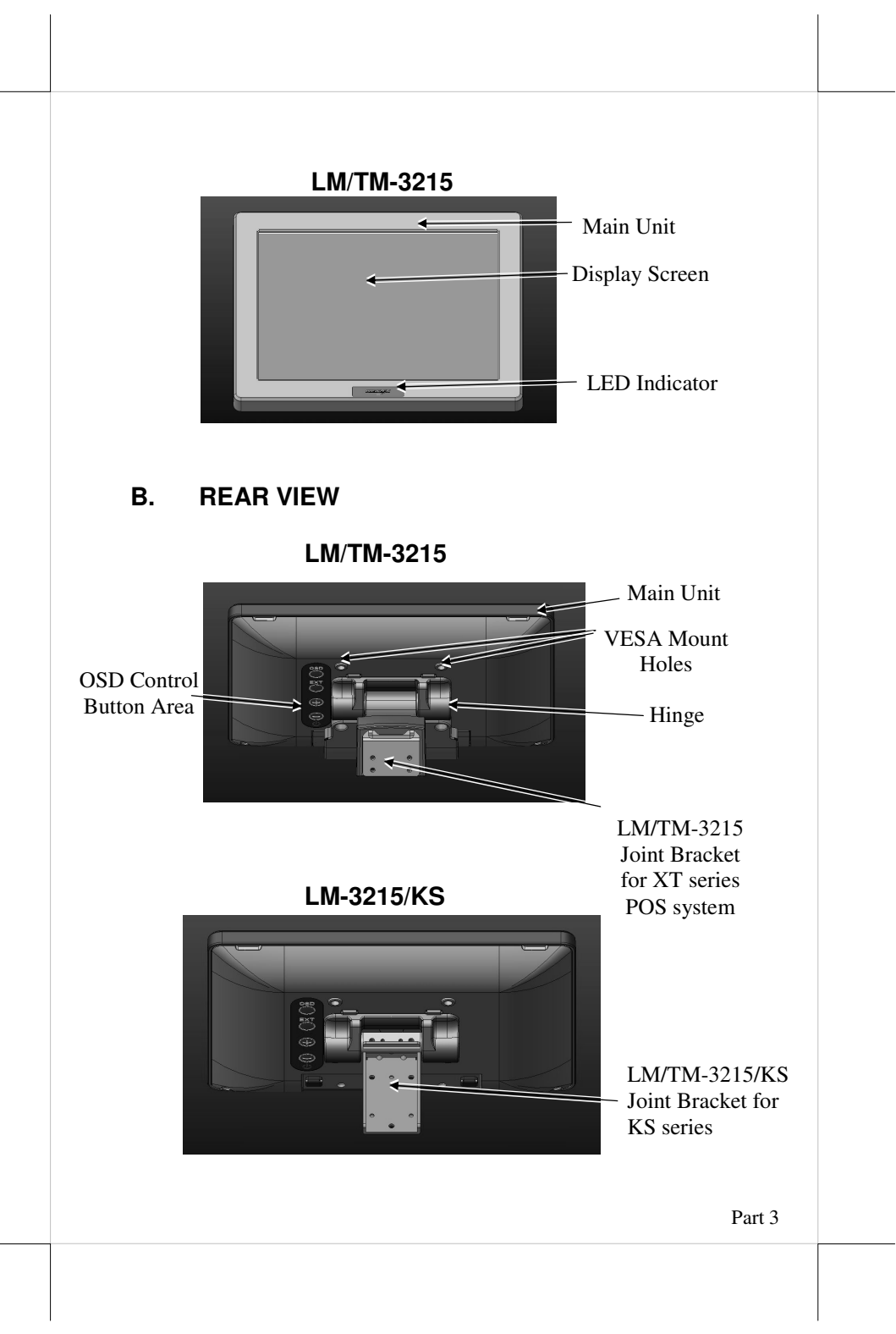

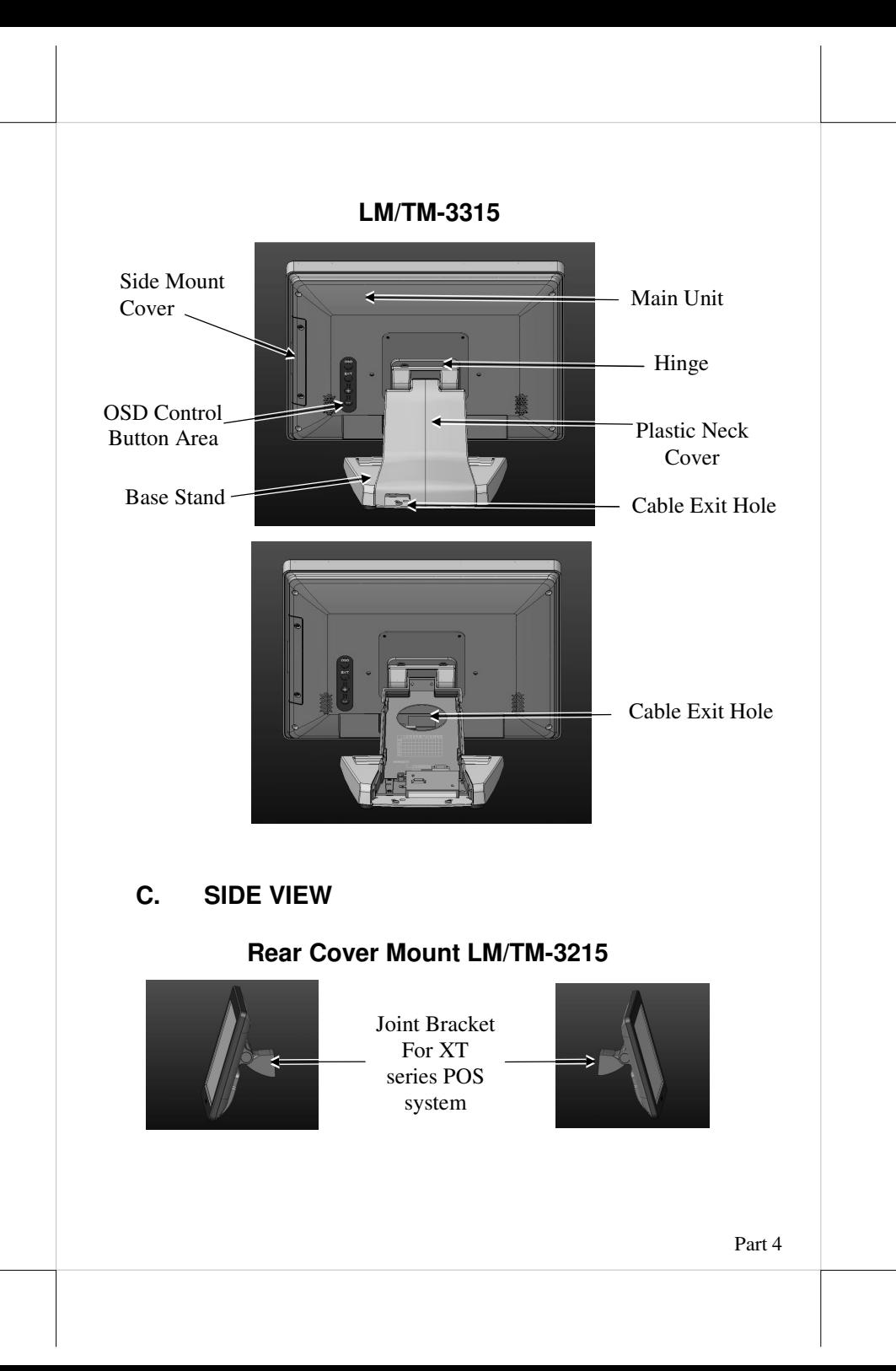

### **Rear Cover Mount LM/TM-3215/KS**

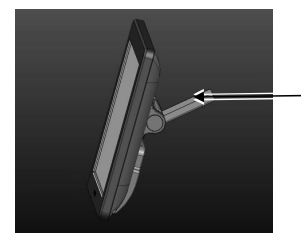

Joint Bracket For KS series POS system

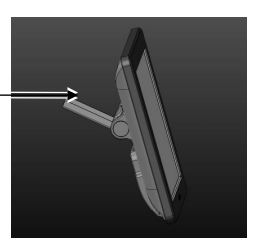

### **Stand alone LM/TM-3315**

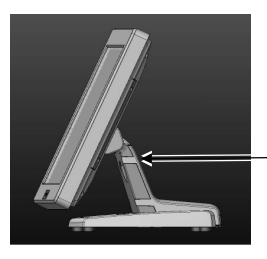

Plastic Neck Cover

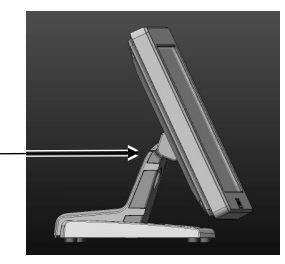

**D. I/O PORT VIEW** 

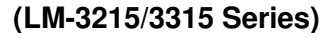

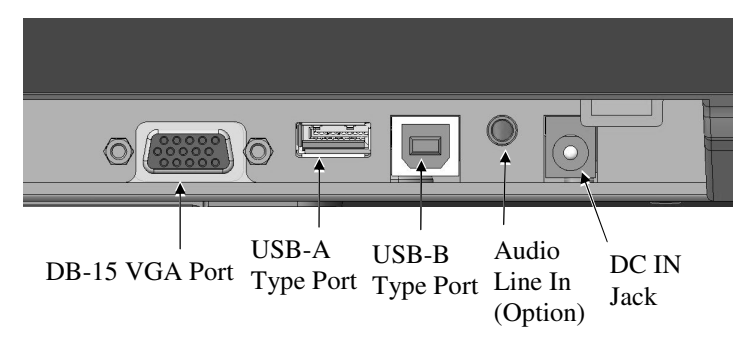

# **V. Hardware Installation**

# **LM/TM-3215 Series for XT**

Part 5 LM/TM-3215 series can be attached to POS XT series. For LM/TM-3215 for

XT, please refer to the following installation and join the  $2<sup>nd</sup>$  LCD display to the system.

**Step A):** Please locate the 4 holes on the rear side of the host system.

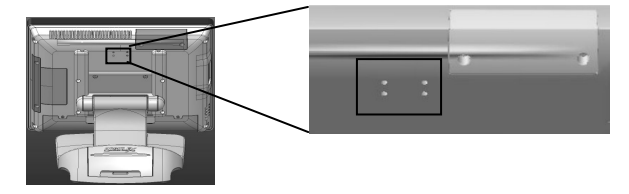

**Step B):** Please take the 2<sup>nd</sup> LM LCD display, aim its 4 holes and tighten the 4 screws to the system.

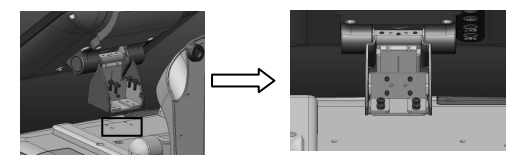

- **Step C):** Connect the VGA cable that has both 3 x 5 D sub male ends to VGA port in connector area of the LCD display and the VGA port of the host system.
- **Step D):** Connect the cable from power adaptor to the DC jack in connector area of LCD display. Then insert the power adaptor to a clean power socket and complete installation below.

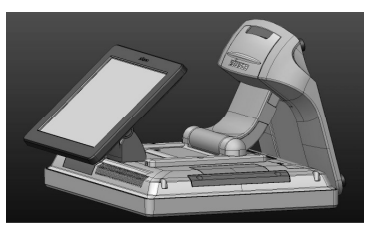

# **LM/TM-3215/KS for KS**

Please do the following steps to install LM/TM-3215/KS:

**Step A)**: Hold the LM-3215/KS  $2<sup>nd</sup>$  LCD monitor with bracket and aim to join bracket which is just fixed on the KS series POS main unit and fasten these 3 pcs short screws which are circled in the right picture.

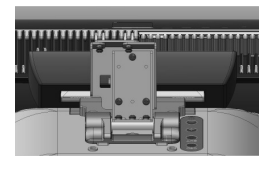

**Step B):** Connect the VGA Cable to the LM VGA port and route the VGA cable through the cable exit hole of KS base stand to the system VGA port on the I/O plate.

## **LM/TM-3315 Series**

## **A. TILTING LCD PANEL**

Please do the following steps to tilt LCD panel:

**Step A):** Hold and push downward the main unit indicated

**Step B):** Tilt the neck at its right position for most suitable angle for

best view effect and convenience in cable

connection/disconnection.

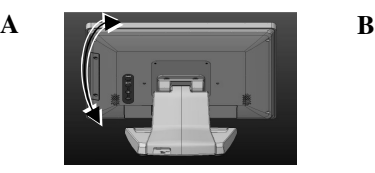

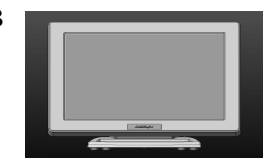

# **B. CABLE COVER ROUTING**

Please do the following steps to remove the cable cover from slim base.

**Step A):** Release the plastic neck cover. **Step B):** Route the cable to the circled holes.

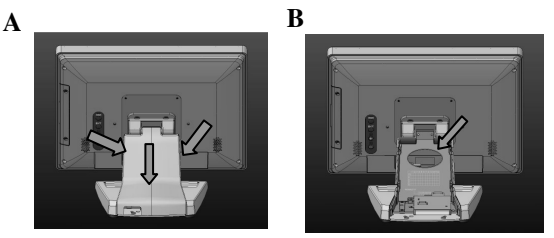

## **VI. OSD Menu Introduction**

## **Power & OSD buttons**

The buttons at the right side of LCD monitor are for the OSD (On Screen Display) control operations and LCD screen power control as in the below picture and are explained below.

**"OSD" button**: To enter OSD menu **"EXT" button**: To Exit the option functions " + " button: To increase setting; auto tune feature.  **button**: To decrease setting; To turn the monitor power ON/OFF.

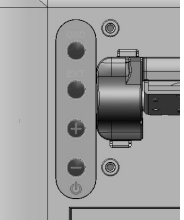

Note: "+" button indicates an Auto Tune feature to automatically optimize image below:

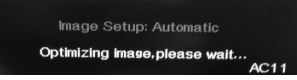

### **OSD functions**

"**MAIN MENU**": There are a total of 6 icons in this menu:

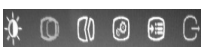

 Once one icon is selected, it will be displayed in inverted color to indicate its relationship with the submenu below. On the

physical panel side bar of LCD monitor display, pressing "EXT" button will shift the selected icon one by one from left to right and then wrap around to the leftmost part. Press "OSD" button to enter the selected sub menu. Items in sub menu are illustrated below. Press "+"/"-" to adjust.

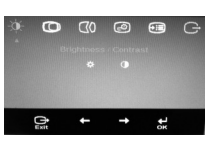

## **"BRIGHTNESS / CONTRAST ADJUST SUBMENU":** There are 2

icons in this submenu:

**"BRIGHTNESS ADJUST":** When this item is selected, there will ₩. be only the brightness icon with an adjustment indication bar under it between the main menu area and the video signal mode. Press "+" button to increase brightness intensity. Press "-" button to decrease brightness intensity. Press OSD/EXT to save/exit.

**T** "CONTRAST ADJUST": When this item is selected, there will be only the contrast icon with an adjustment indication bar under it between the main menu area and the video signal mode. Press "+" button to increase contrast intensity. Press "-" button to decrease contrast intensity. Press OSD/EXT to save/exit.

**THE FIGURE POSITION**": There are 2 icons in this submenu:

 "Horizontal Position": When this item is selected, there will be only the position icon with an adjustment indication bar for user to adjust. Press "+" button to move image rightward for horizontally rightward positioning. Press "-" button to move image leftward for horizontally leftward positioning. Press OSD/EXT to save/exit.

 "Vertical Position": When this item is selected, there will be only the position icon with an adjustment indication bar for user to adjust. Press "+" button to move image upward for vertically upward positioning. Press "-" button to move image downward for vertically downward positioning. Press OSD/EXT to save/exit.

**"IMAGE SETUP":** There are 2 icons in this submenu:

**(A)** "Image Setup": When this item is selected, there will show an automatic image setup screen to automatically optimize this image.

Image Setup: Automatic Optimizing imase, please wait...

<sup>62</sup> "Manual Image Setting": When this item is selected, there will show a manual image settings display for user to manually configure "Clock" and "Phase". Phase and clock settings tweak how the VGA (analog) input of your LCD monitor

receives the information coming from your terminal graphics card and optimize screen resolution.

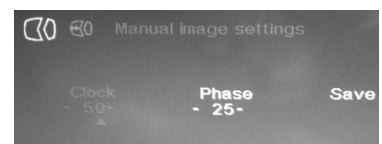

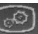

 **"IMAGE PROPERTY":** There are 2 icons in this submenu: "Image RGB intensity": When this item is selected, there will show a customized window display for user to adjust RGB intensity. Press "+" button to increase color intensity. Press "-" button to decrease color intensity. Press OSD/EXT to save/exit.

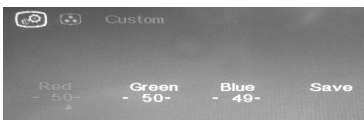

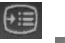

"**OPTIONS":** There are 5 icons in this submenu:

"Information: Show Resolution, Refresh Rate & Product Details": When this item is selected, there will show a compact product detail about resolution and refresh rate for demonstration.

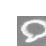

**D** "Menu Language : Change Language of Menu": When this item is selected, there will show a multilingual menu for user to opt for desired language option.

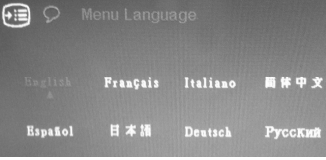

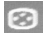

"Menu Position" (**reserved**)

Note: This "Menu Position" is reserved.

 "Factory Default": When this item is selected, there will show a Factory Default menu for user to restore to original **monitor settings below.** 

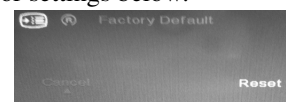

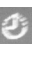

 "Accessibility": When this item is selected, there will show an Accessibility menu for user to change menu time-out setting.

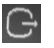

**"EXIT":** Exit OSD setup with all adjustment saved.

## **SUPPORTED DISPLAY MODES**

For VGA signals beyond the supported display modes, there will be a message "Out Of Range" on the middle of screen. Maximum supported color depth for 15" is 24 bits. Supported display modes are illustrated in the table:

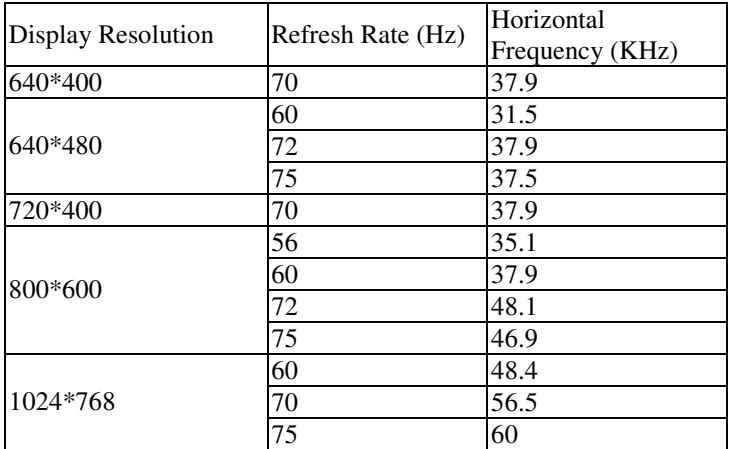

## **SPECIFICATION**

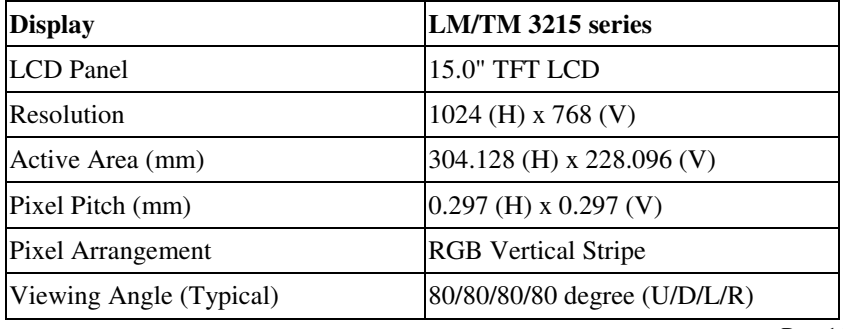

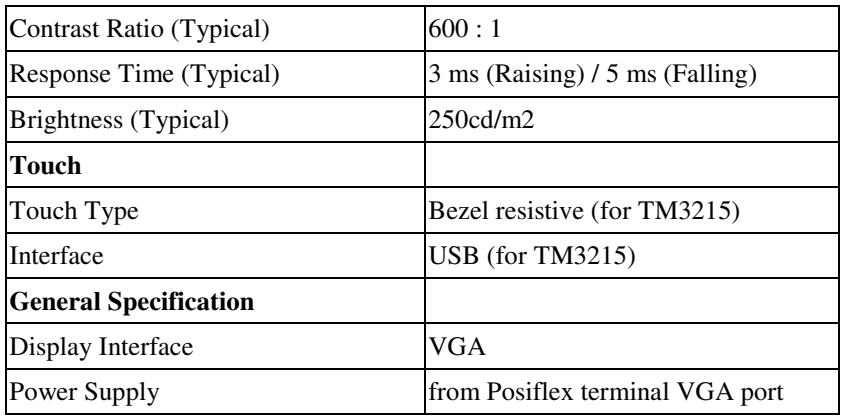

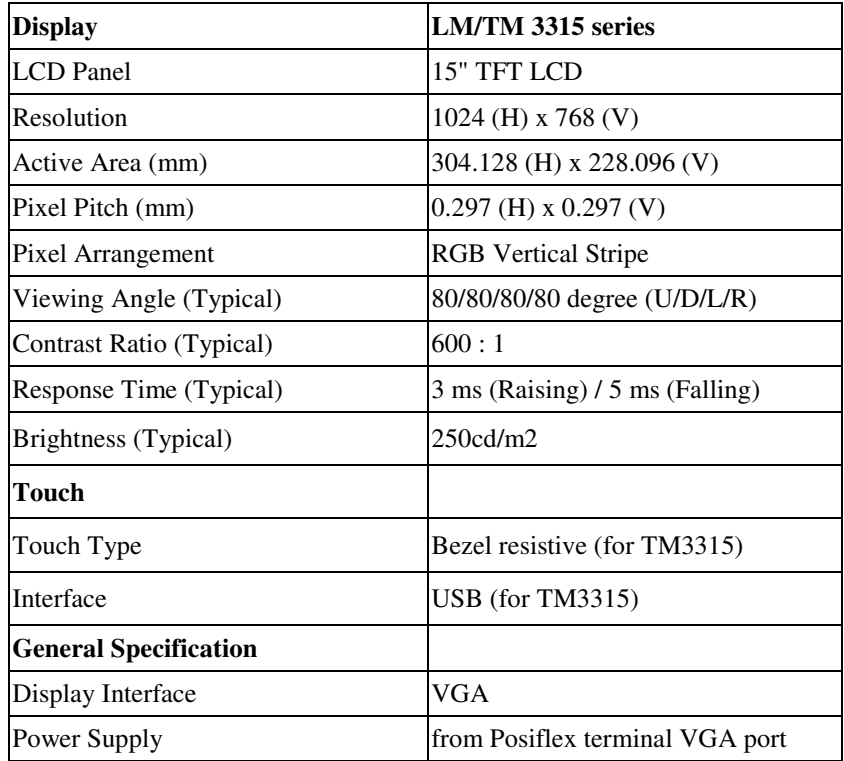

#### **USB Touch Manager**

USB Touch Manager for each type of touchscreen is available for user to set up touchscreen functions. If your system is preloaded with the OS of your choice, the Manager will be installed on your system. Nevertheless, you can also download the Manager from our website:

Visit us at http://www.posiflex.com, and click **Support** on the main menu bar.